## **USER MANUAL FOR PAYMENT OF APPLICATION FEE**

**STEP 1:** Log onto the website of State Bank of India [\(www.onlinesbi.com\)](http://www.onlinesbi.com/).

**STEP 2:** Select the option "State Bank Collect"

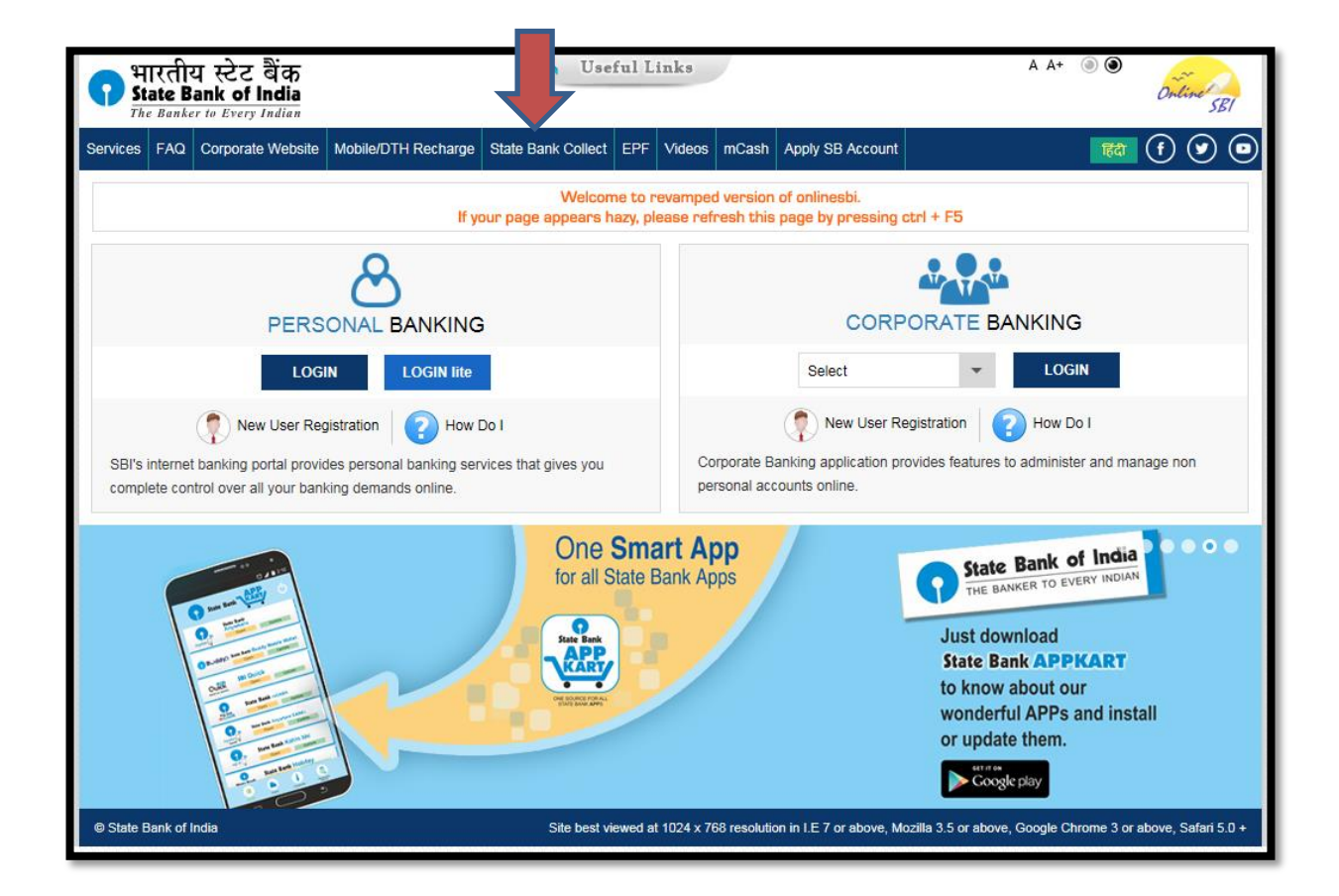

**STEP 3:** Certify that you have read the terms and conditions of Disclaimer Clause by clicking the **check box** and then click on "**Proceed**"

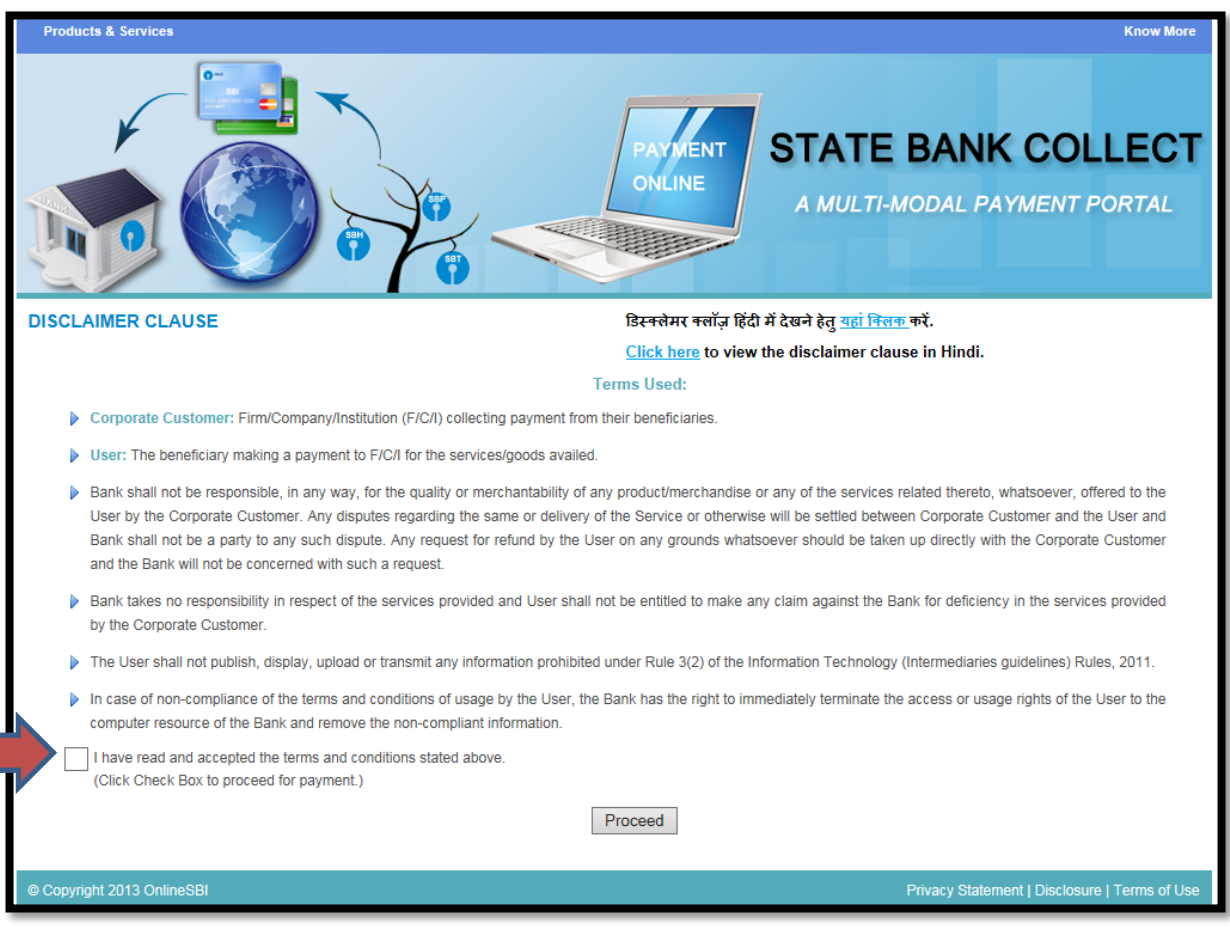

**STEP 4:** From the drop-down menu against the head, "State of Corporate/Institution", Select "**All India**"

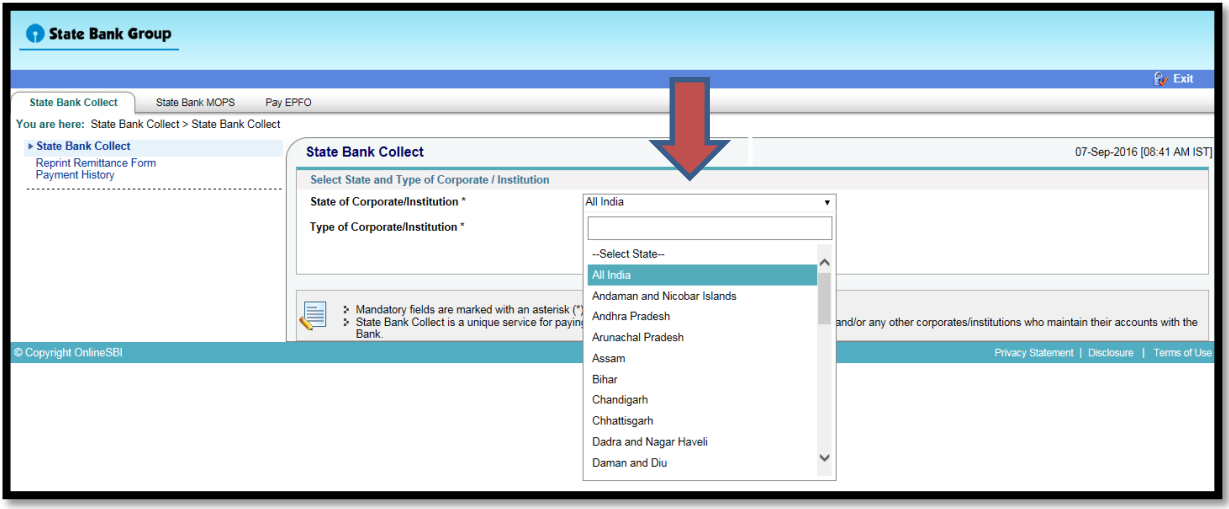

**STEP 5:** From the drop-down menu against the head, "Type of Corporate/Institution", Select "**PSU- PUBLIC SECTOR UNDERTAKING**" and then click on "**Go**"

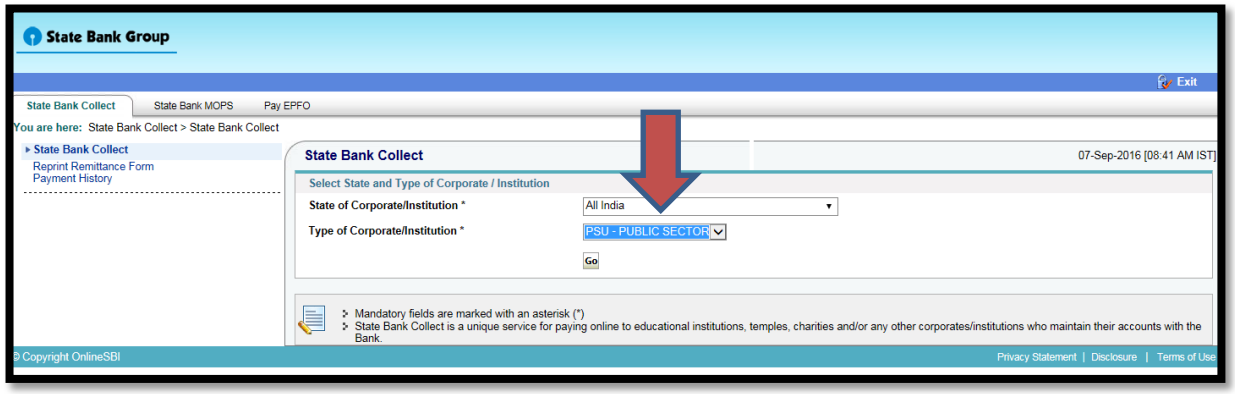

**STEP 6:** From the drop-down menu against the head, "PSU- PUBLIC SECTOR UNDERTAKING Name", Select "**GAIL (I) LIMITED**" and then click on "**Submit**"

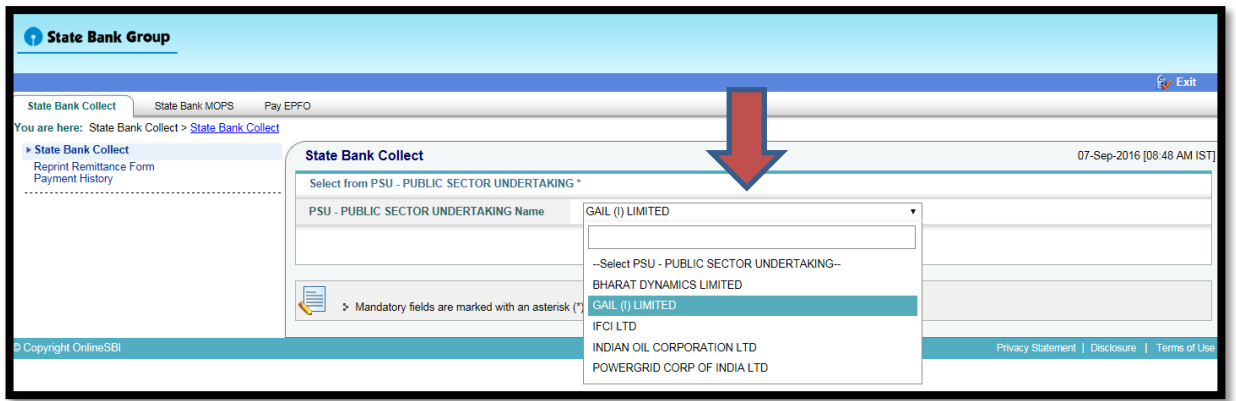

**STEP 7:** From the drop-down menu against the head, "Select Payment Category", Select the **corresponding Advertisement Number** mentioned in the detailed advertisement.

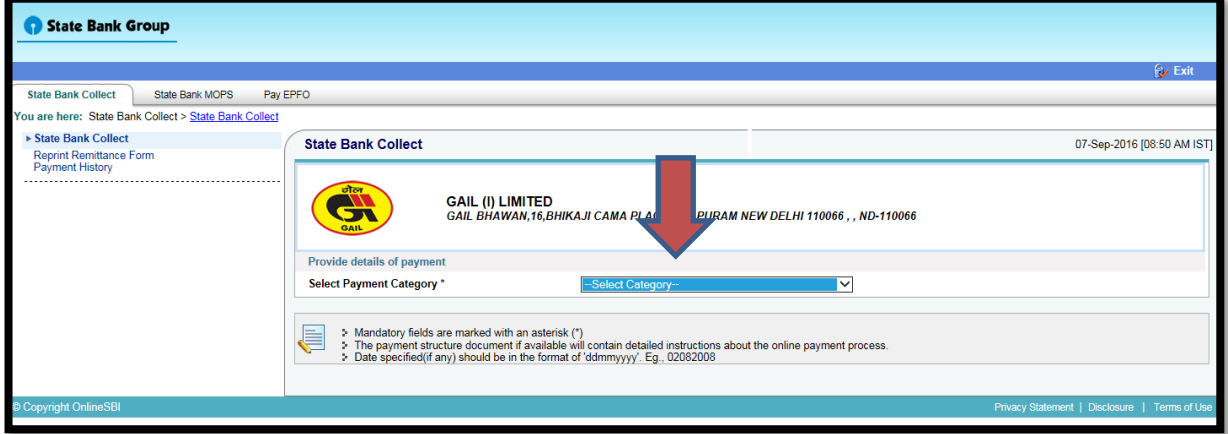

**STEP 8:** Fill up the details and then click on **"Submit"** and then proceed by clicking on **"confirm"** on the next page.

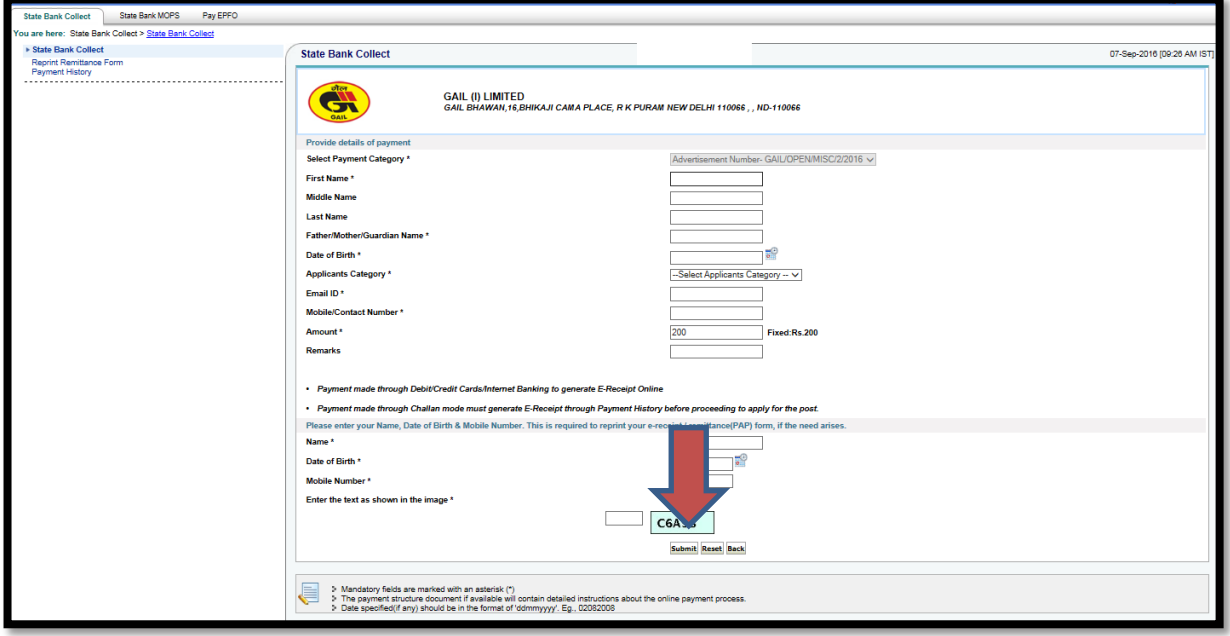

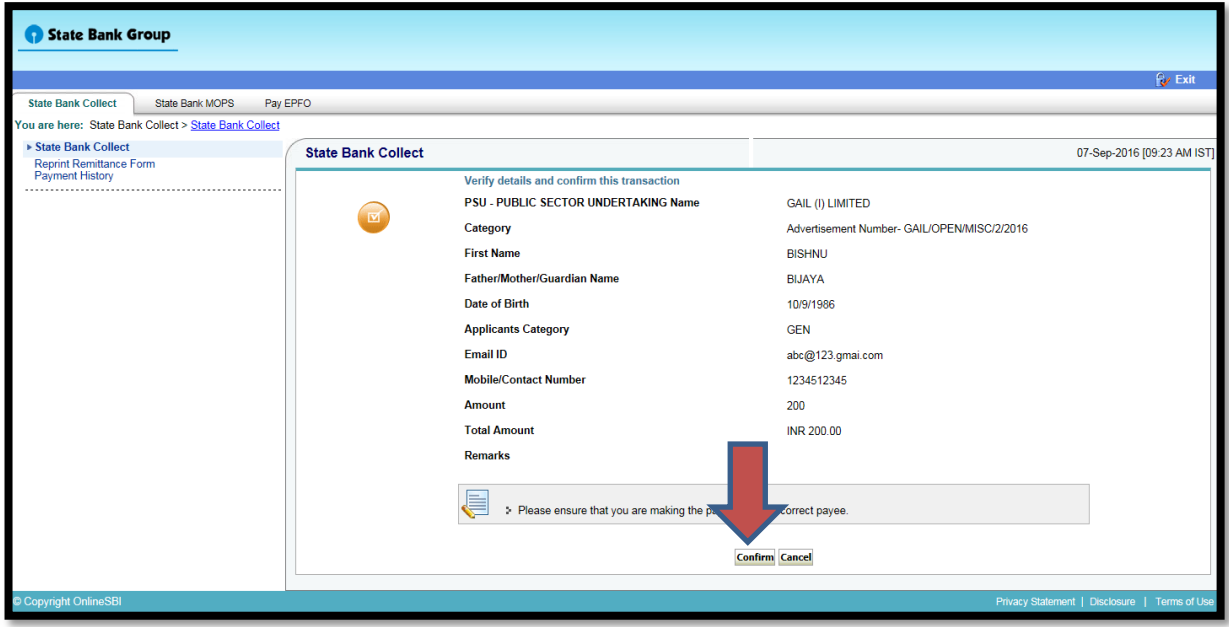

**STEP 9:** You will be directed to the payment page wherein you can pay the requisite application fee by any one of the following modes:

- 1. Net banking of any Nationalised/ Private Banks
- 2. Card payments of any Nationalised/ Private Banks
- 3. Other Payment Mode: Pre Acknowledgement Payment (PAP) form through State Bank of India Branch.

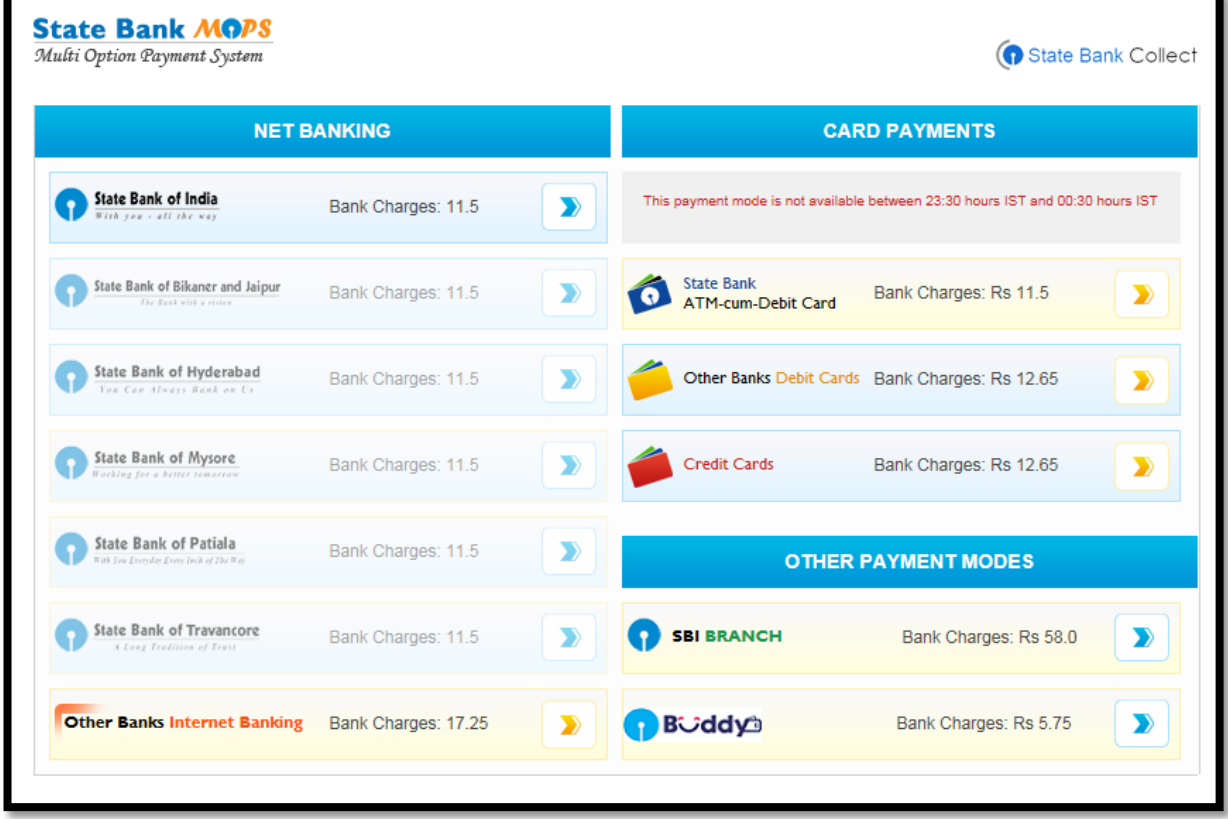

If you select to pay the application fee through "OTHER PAYMENT MODES", the **SBCollect Reference Number** will be generated and the Pre-Acknowledgement Payment (PAP) Form in PDF will also be generated as shown below. Then the requisite application fee is to be deposited at the SBI branch against the SBCollect Reference Number mentioned in the Pre-Acknowledgement Payment (PAP) Form.

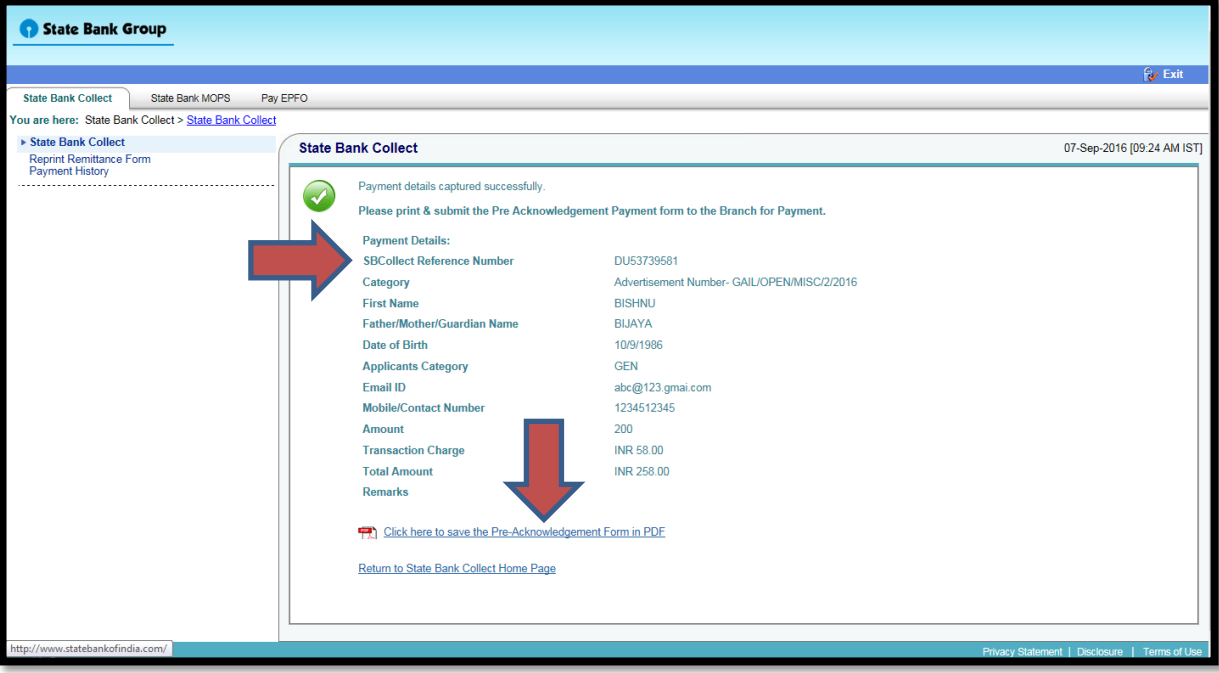

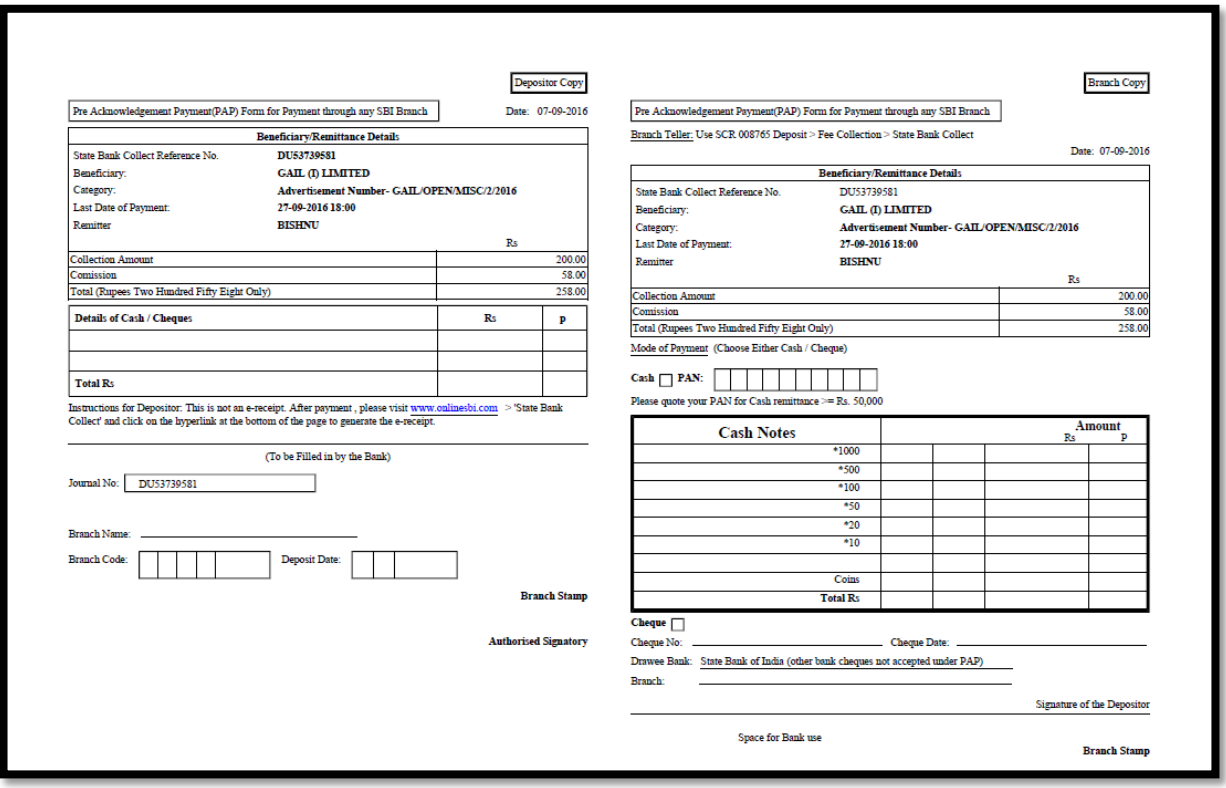

After payment of requisite application fee at the SBI branch, the Pre-Acknowledgement Payment (PAP) Form is to be retained by the candidate. The same is to be produced in case the candidate is called for selection process.

If you select to pay the application fee through "NET BANKING/ CARD PAYMENTS", after completion of transaction the **SBCollect Reference Number** will be generated.

**STEP 10:** After generation of **SBCollect Reference Number,** the candidate has to proceed to fill up the online application form wherein the details of **SBCollect Reference Number** is to be mentioned against the Bank Transaction Number under Application Fee Details.

The USER MANUAL for filling up the online application form is available at our website: [https://careers.gail.co.in](https://careers.gail.co.in/)

## **THANK YOU**